November 2006

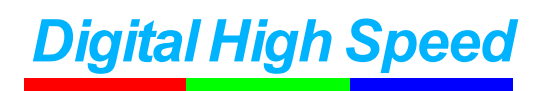

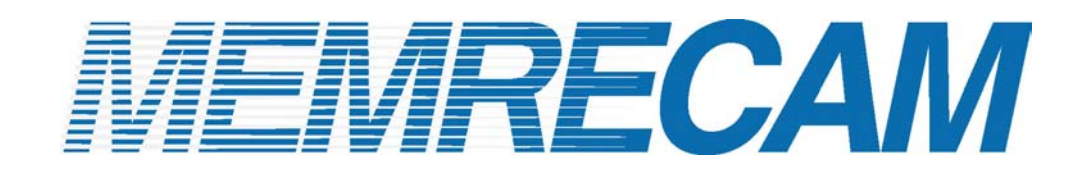

# Gbit Connectivity

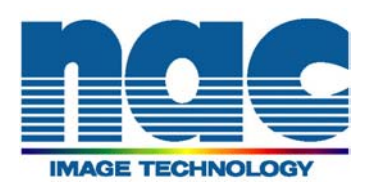

#### • **Hardware Connections**

Connect as shown in Diagrams 1 and 2 before turning the *MEMRECAM* fx power on. For proper operation ensure that the *MEMRECAM* fx DRP is configured for Gbit connectivity (shown in the *MEMRECAM* fx **DRP Gbit connectivity setup** section).

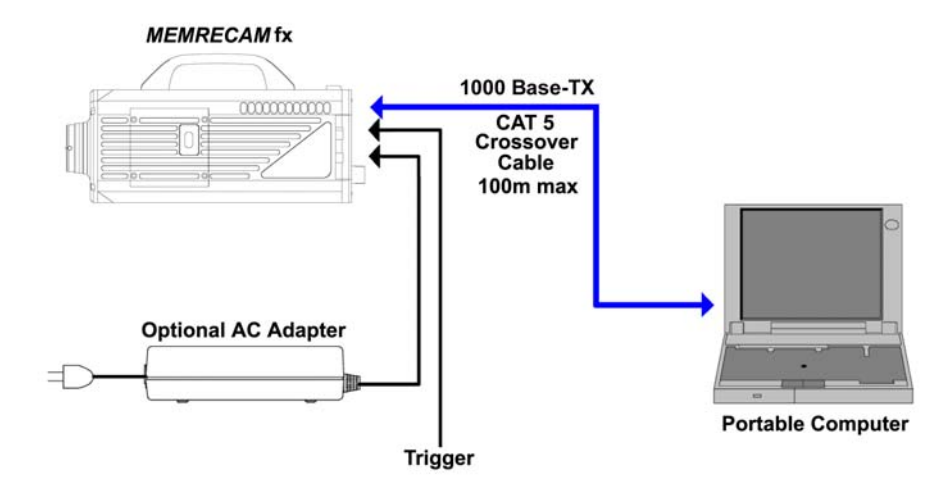

Diagram 1 Direct Gbit connection to a single *MEMRECAM* fx DRP

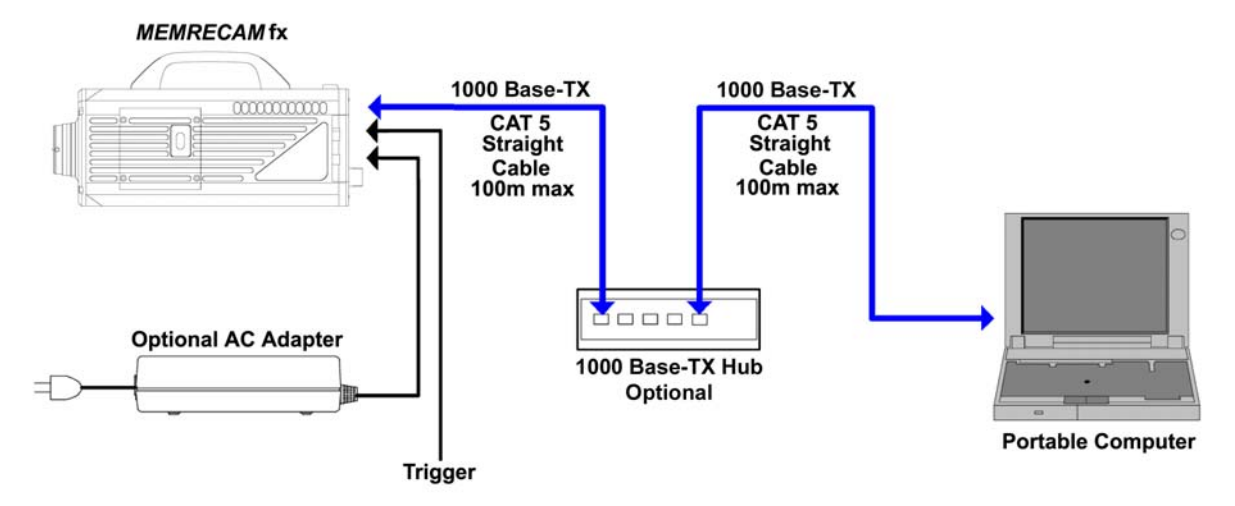

Diagram 2 Gbit connection via optional 1000 Base-TX (Gbit) Hub to a single *MEMRECAM* fx DRP

*MEMRECAM* fx cameras that support 1000 Base-TX (Gbit) can be connected direct to a control computer or with an optional Gbit Ethernet Hub. The control computer must have Microsoft's iSCSI Initiator & fx Link software installed to operate the DRP remotely. For direct connectivity a CAT 5 crossover cable is necessary. When the optional Gbit Hub is used, straight CAT 5 cables are required. While connected to the control computer, the *MEMRECAM* fx can also be operated using the Rear Camera Control Touch Pad or the J-PAD 2 remote control (not shown).

- *MEMRECAM* **fx DRP Gbit connectivity setup**
	- 1) Enter the TOP MENU by pressing the MENU button while in READY mode. Use the UP/DOWN keys to select the SYSTEM MENU row and press the RIGHT key.

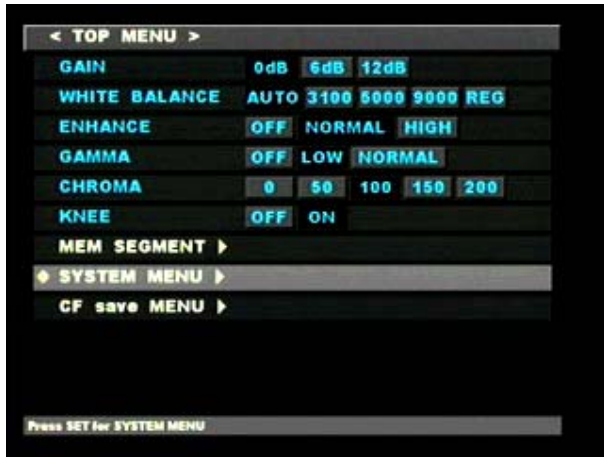

TOP MENU

2) In the SYSTEM MENU, use the UP/DOWN keys to select the INFORMATION row and press the RIGHT key to enter the INFORMATION sub menu.

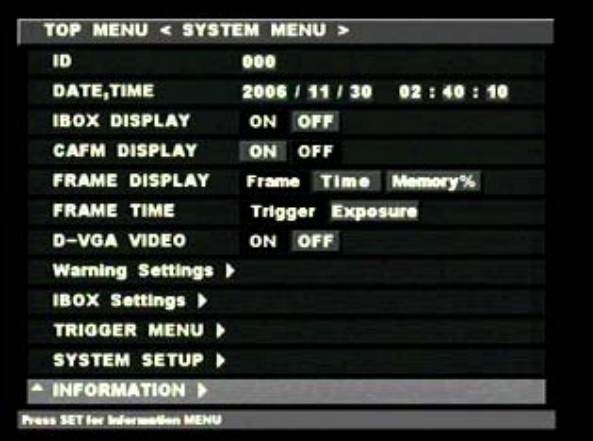

SYSTEM MENU – INFORMATION

3) Make a note of the CID, Gbit IP address and Subnet Mask of your particular *MEMRECAM* fx DRP from the INFORMATION sub menu. This information is needed to set the IP address of the Control Computer. In this example the *MEMRECAM* fx DRP CID was 2092, the Gbit IP address is 192.168.79.2 and the subnet mask is 255.255.255.0 Press the STOP button to return to READY mode.

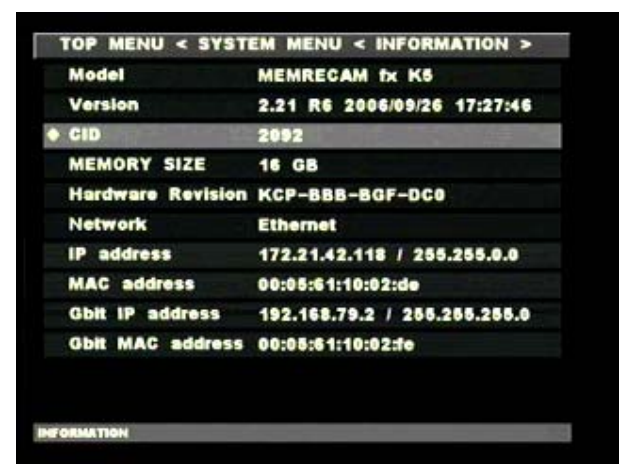

INFORMATION Sub Menu – CID

| Model              | <b>MEMRECAM fx K6</b>                        |
|--------------------|----------------------------------------------|
| <b>Version</b>     | 2.21 R6 2006/09/26 17:27:46                  |
| <b>CID</b>         | 2092                                         |
| MEMORY SIZE 16 GB  |                                              |
|                    | Hardware Revision KCP-BBB-BGF-DC0            |
| <b>Network</b>     | <b>Ethernet</b>                              |
| IP address         | 172.21.42.118 / 255.255.0.0                  |
| <b>MAC address</b> | 00:05:61:10:02:de                            |
|                    | Gbit IP address 192.168.79.2 / 255.255.255.0 |
|                    | Gbit MAC address 00:05:61:10:02:fe           |

INFORMATION Sub Menu – Gbit IP Address

4) Enter the TOP MENU by pressing the MENU button while in READY mode. Use the UP/DOWN keys to select the SYSTEM MENU row and press the RIGHT key. In the **SYSTEM MENU**, use the UP/DOWN keys to select the SYSTEM SETUP row and press the RIGHT key to enter the SYSTEM SETUP sub menu.

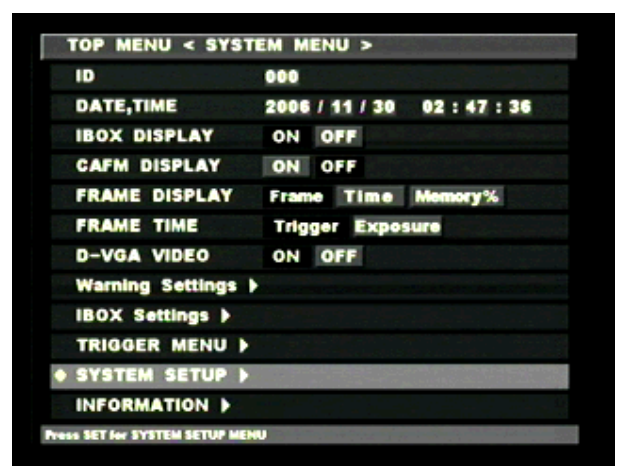

SYSTEM MENU – SYSTEM SETUP

5) In the SYSTEM SETUP sub menu, use the UP/DOWN keys to select the Network row and press the **SET** key to enable editing. Use the LEFT/RIGHT keys to select Gbit (a black box highlights the selection). Press the **SET** key to confirm the setting. Use the **UP/DOWN** keys to select the REBOOT row and press the SET key to reboot and apply changes.

| <b>SEGMENT SIZE</b> | 16GBx1 8.0GBx2 4.0GBx4 } |
|---------------------|--------------------------|
| <b>Network</b>      | Ethernet<br>Gbit         |
| <b>Sync Setting</b> | <b>Remote IRIG BOX</b>   |
| <b>REBOOT</b>       |                          |
|                     |                          |
|                     |                          |
|                     |                          |
|                     |                          |
|                     |                          |
|                     |                          |
|                     |                          |
|                     |                          |
|                     |                          |
|                     |                          |
|                     |                          |

Network Connection Sub Menu

## • **Minimum PC Hardware requirements to operate fxLink software**

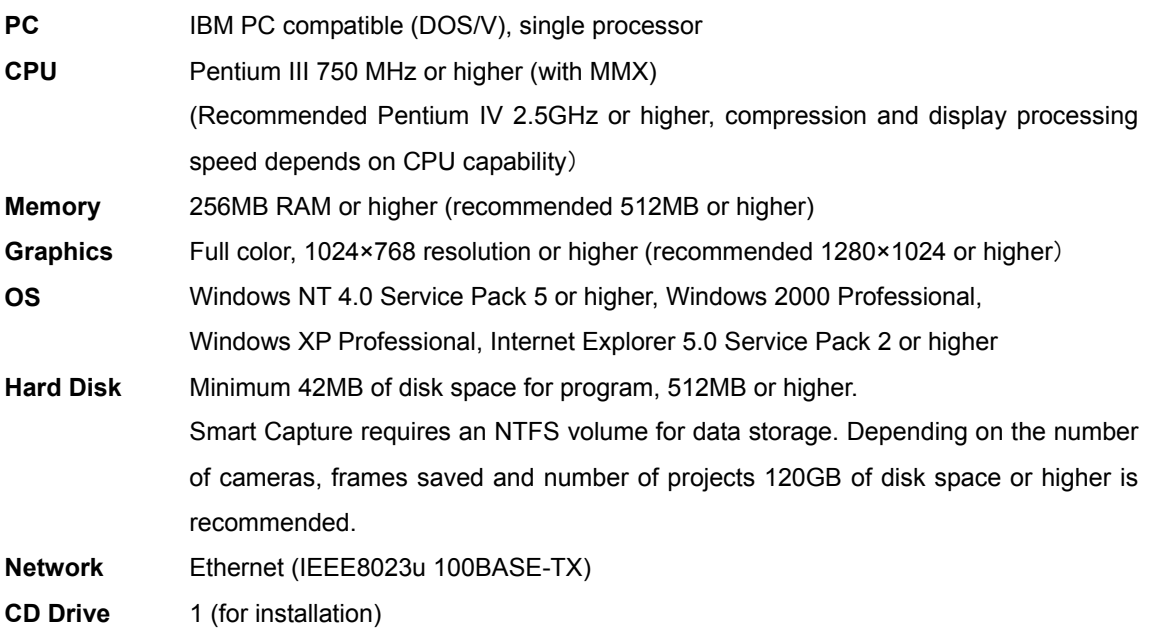

Compression and display processing speeds depend on CPU capability. There should be sufficient free disk space to store the image data. Depending on the PC configuration and hardware version, fxLink may not operate well under conditions as listed above. (Consult your retail outlet for recommended PC systems).

**Note:** Refer to the fxLink software Operation Manuals for handling and operation of the control computer.

# • **Network Interface Card (NIC) Setup**

**NOTE:** The control computer NIC setup, Microsoft iSCSI Initiator, fxLink and device driver installation must be performed as an authorized user of the Windows "Administrators" group. Once the system has been properly configured, other user accounts will be able to operate the system.

1) If using Windows XP enter the **START** menu and click on **Control Panel**. Click on **Network and Internet Connections** and then **Network Connections**.

If using Windows 2000 or Windows XP classic desktop, right click **My Network Places** icon found on the Desktop. Click **Properties**.

2) Right click the **Local Area Connection** icon and click **Properties**.

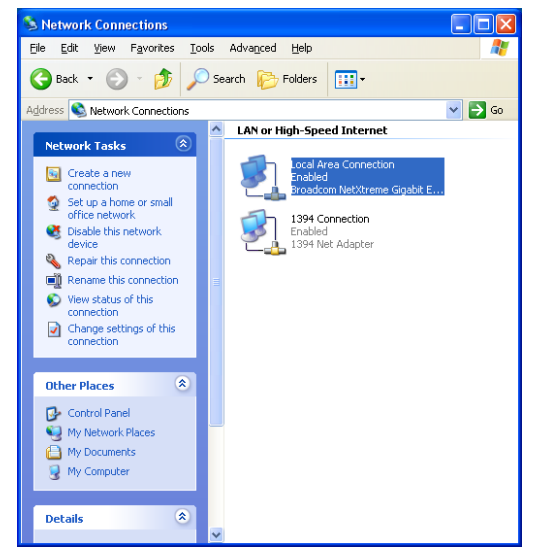

3) In the General tab, select **Internet Protocol (TCP/IP)** and click the **[Properties]** button.

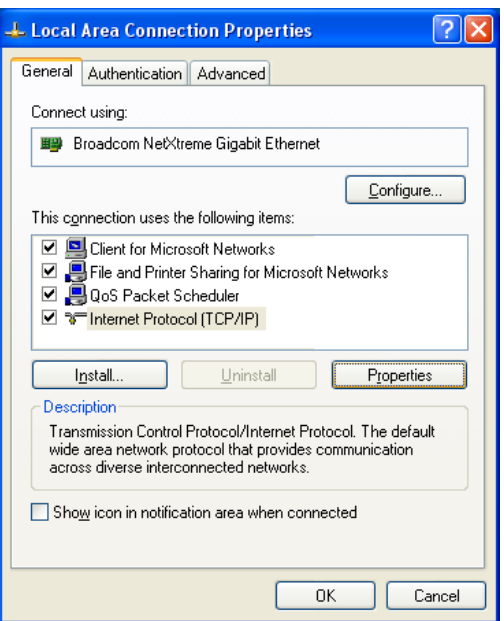

4) In the **Internet Protocol (TCP/IP) Properties** window click the **Use the following IP address** radio button. Enter an IP Address using the same Network ID and Subnet Mask as the *MEMRECAM* fx DRP. The host portion must be different than the *MEMRECAM* fx address and could be any number from 1 to 254. In this example we set the computer IP address to **192.168.79.3 (Network ID 192.168.79.0 & Host ID 0.0.0.3)** and the Subnet Mask was **255.255.255.0**. Click the **[OK]** button.

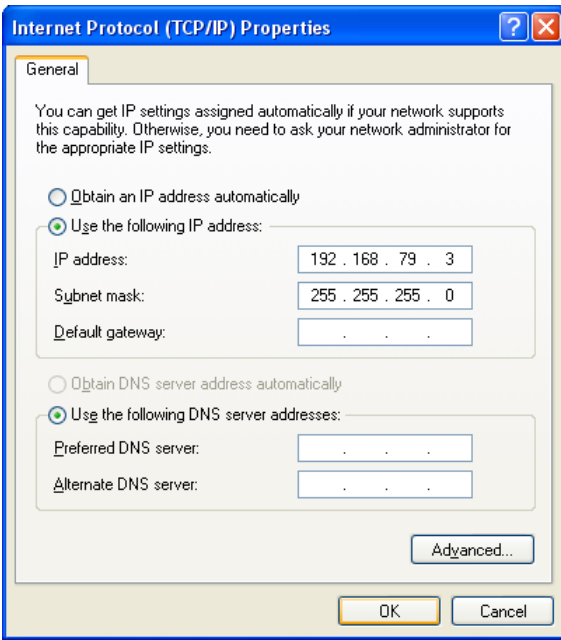

5) To finish the NIC setup, click the **[Close]** button.

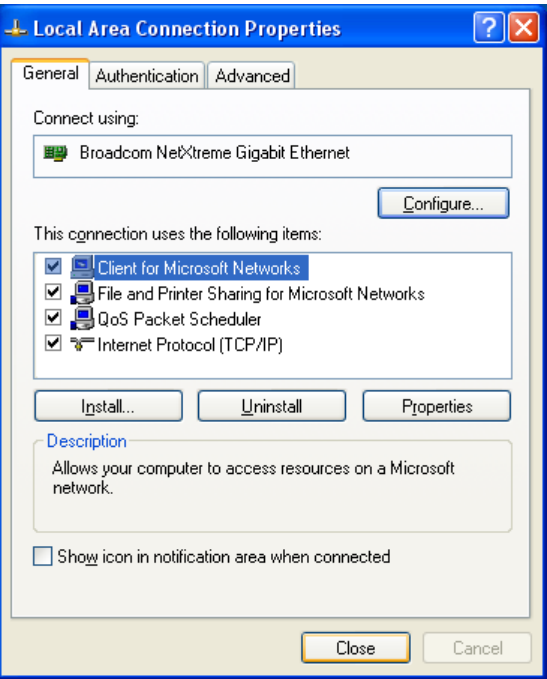

#### • **Connectivity test**

1) Execute the Ping command to test connectivity to the *MEMRECAM* fx. From the **START** menu click **Run…** In the **Run** window type cmd.

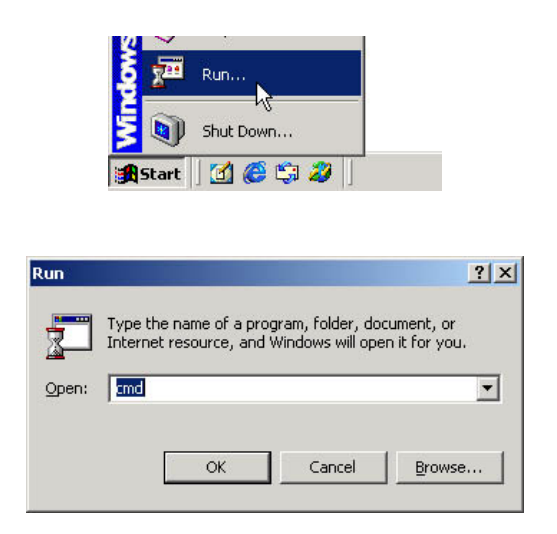

2) To run the PING command type ping X.X.X.Y, where X.X.X. represents the Network ID and.Y the Host ID of your particular **MEMRECAM** fx DRP. In this example we entered ping 192.168.49.2 and pressed the **[ENTER]** key.

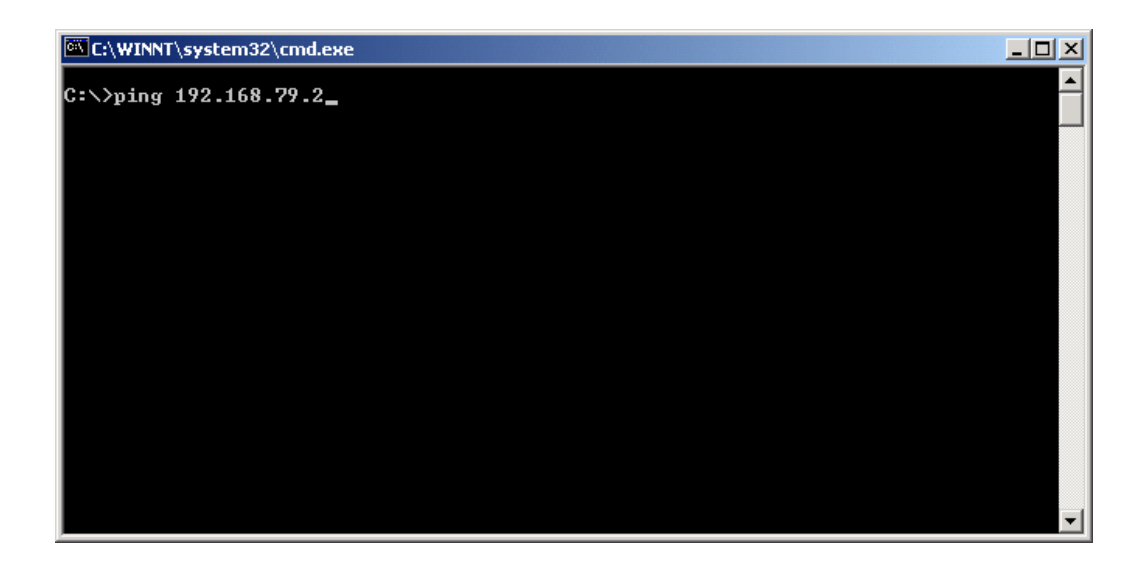

3) The connection test has been successful when the *MEMRECAM* fx DRP sends **Reply** messages.

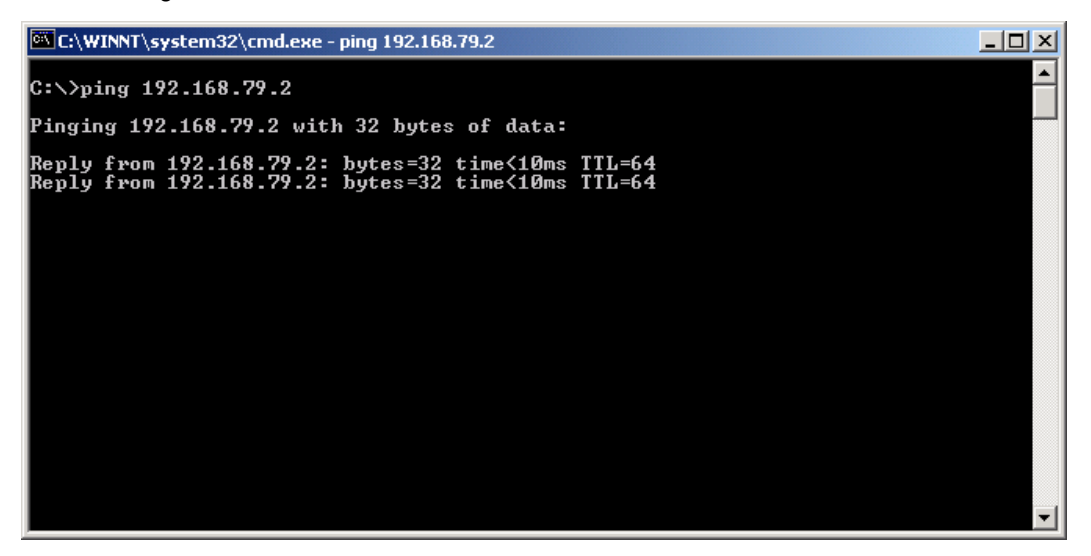

4) A failure of the test is indicated by a **Hardware error**. Check the Control Computer's IP address has a common Network ID with the *MEMRECAM* fx. In addition ensure that the IP addresses are NOT identical, this would create a conflict.

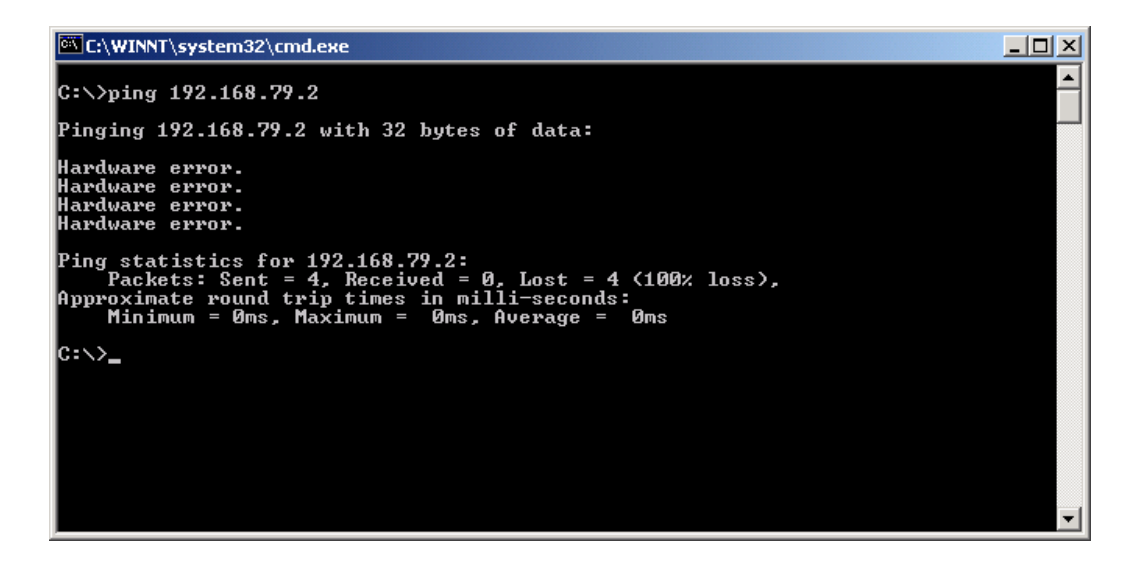

## • **Microsoft iSCSI Initiator Installation**

1) If the fxLink Installation CD is not available, download the **Microsoft iSCSI Initiator Software Installer Version 2.02 (Initiator-2.02-QFE-bld1895-x86fre.exe)** from Microsoft's web address below.

[http://www.microsoft.com/downloads/results.aspx?pocId=&freetext=Microsoft%20iSCSI%20Software%](http://www.microsoft.com/downloads/results.aspx?pocId=&freetext=Microsoft%20iSCSI%20Software%20Initiator&DisplayLang=en) 20Initiator&DisplayLang=en

2) From your local hard drive run the **Microsoft iSCSI Initiator Software Installer** and click the **[Next>]** button.

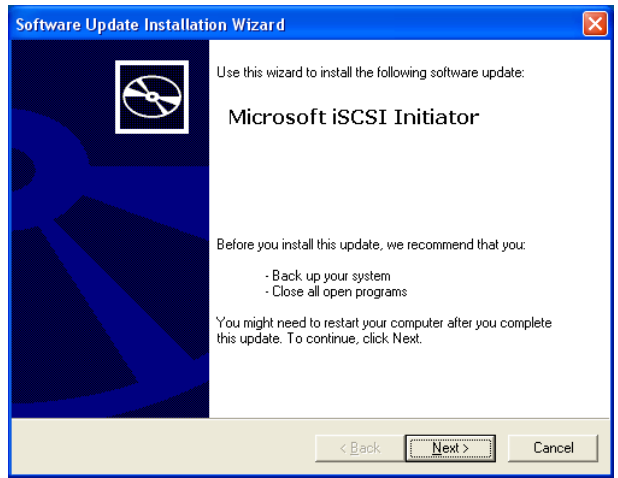

3) Confirm that **Initiator Service** and **Software Initiator** are checked. Click the **[Next>]** button.

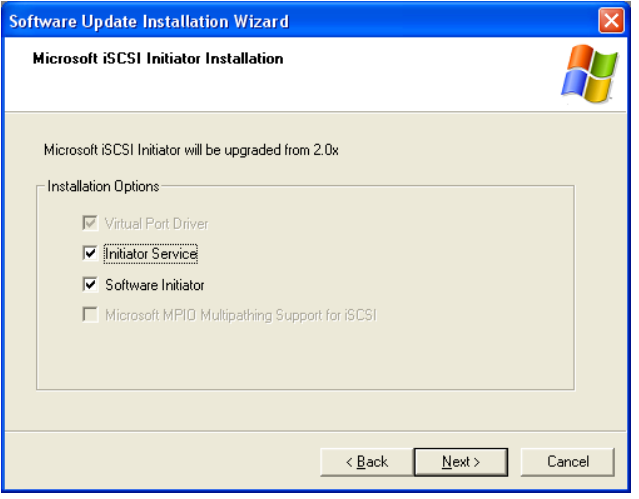

4) Read the License Agreement, select the **I Agree** radio button and click the **[Next>]** button.

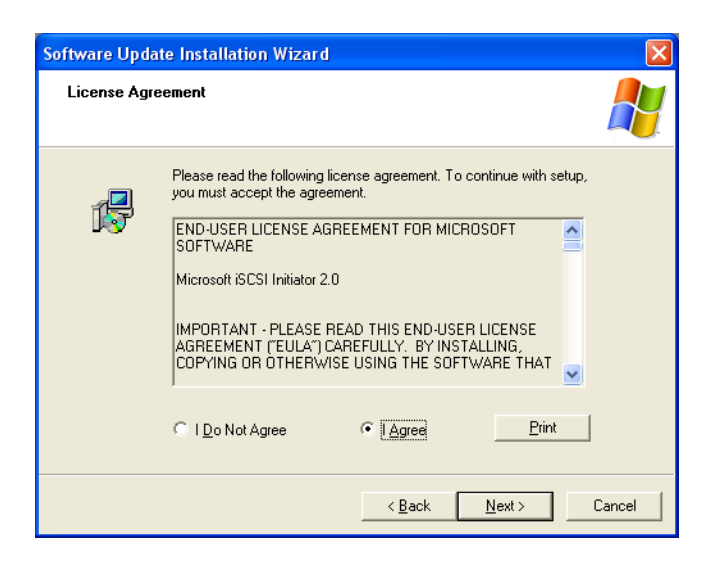

5) After the software has been loaded, click the [Finish] button to complete the Microsoft iSCSI Initiator installation.

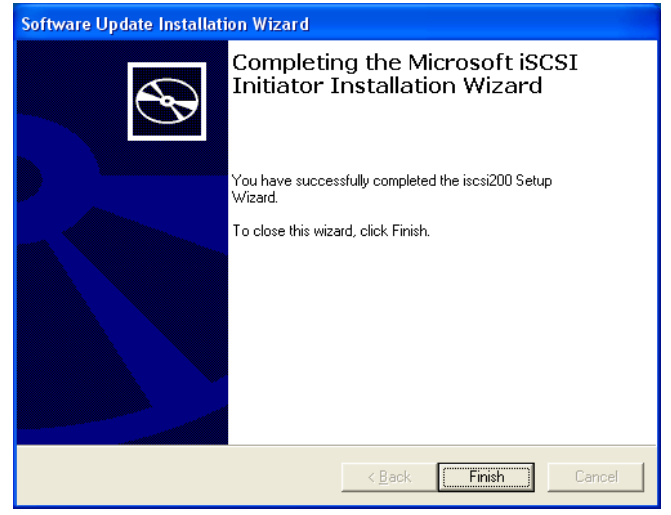

• **fxLink Software Installation**

# **IMPORTANT:** Before installing fxLink, turn *MEMRECAM* fx power **OFF**.

1) Insert the fxLink installation CD to run the setup utility. Click the **[Next>]** button.

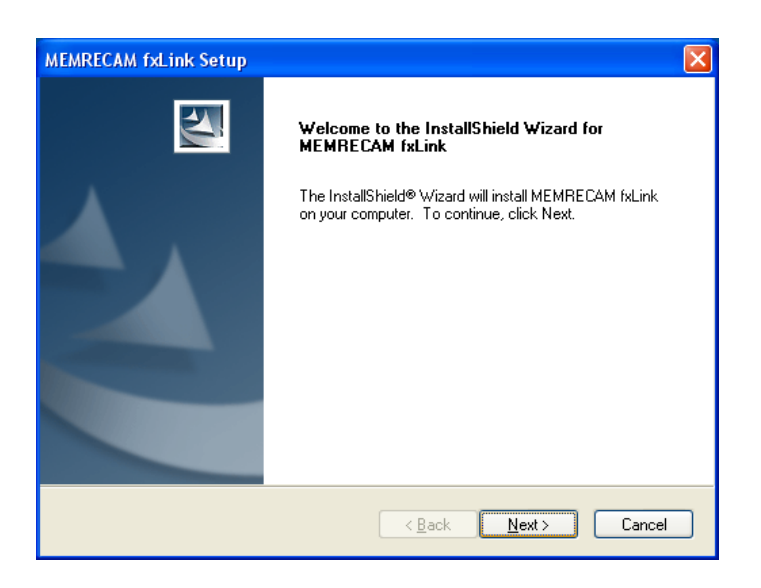

2) Select the **Standard Installation (Recommended)** radio button and click the **[Next>]** button.

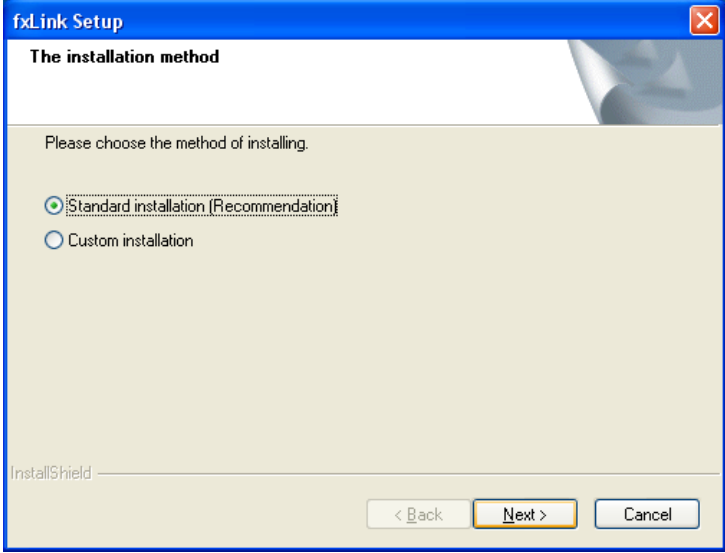

3) Click the **[No]** button since the connection will be made using Gbit Ethernet.

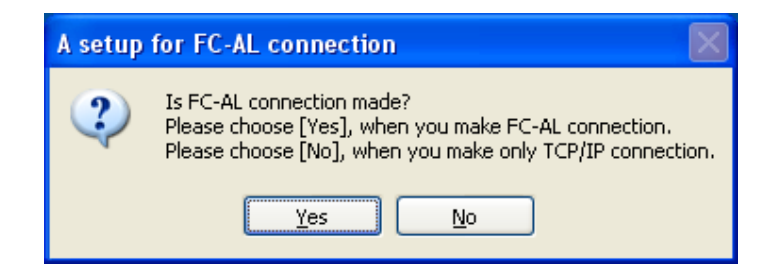

4) Check the appropriate box for the NIC being used to connect to the *MEMRECAM* fx and click the **[OK]** button.

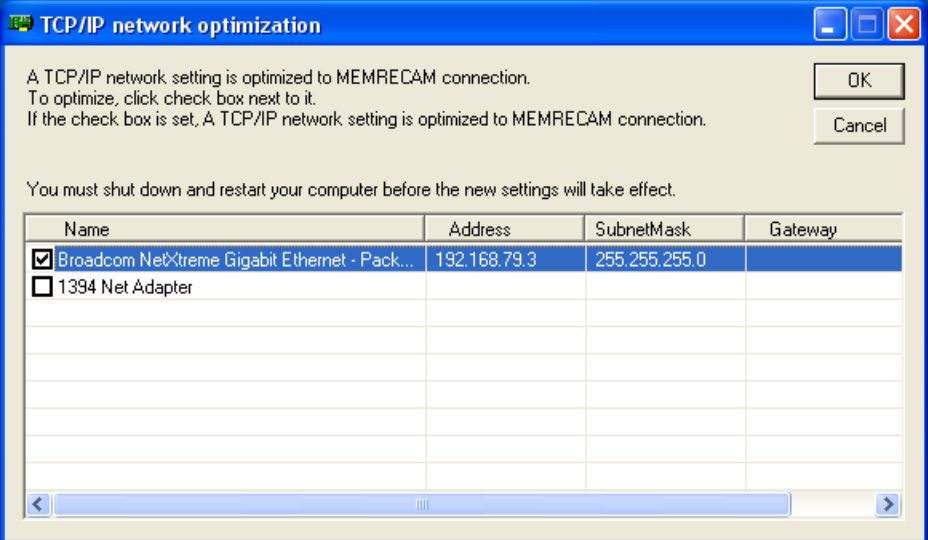

5) Select the GUI mode desired and click the **[Next>]** button.

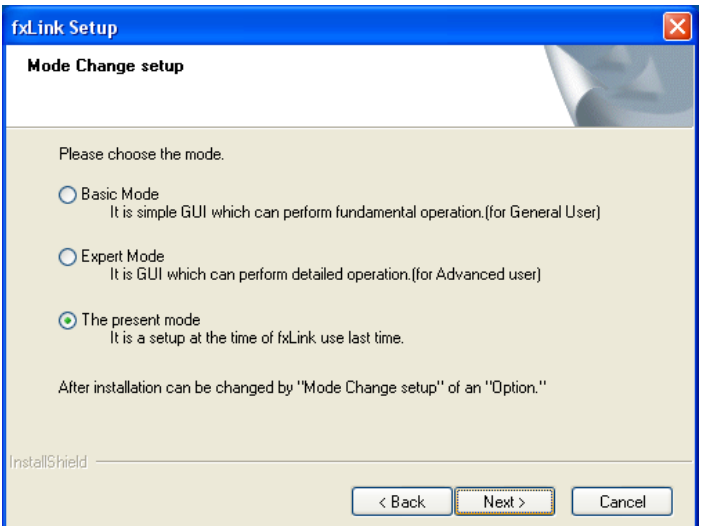

6) To accept the default **Destination Location** where the software will be installed click the **[Next>]** button.

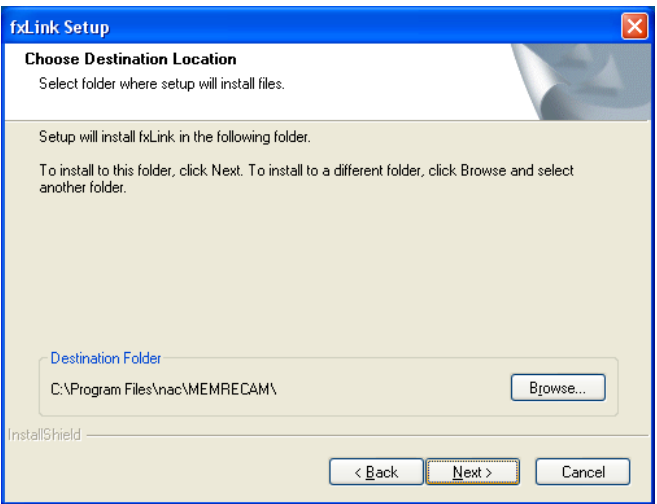

7) To accept the default **Program Folder** for the **START** menu click the **[Next>]** button.

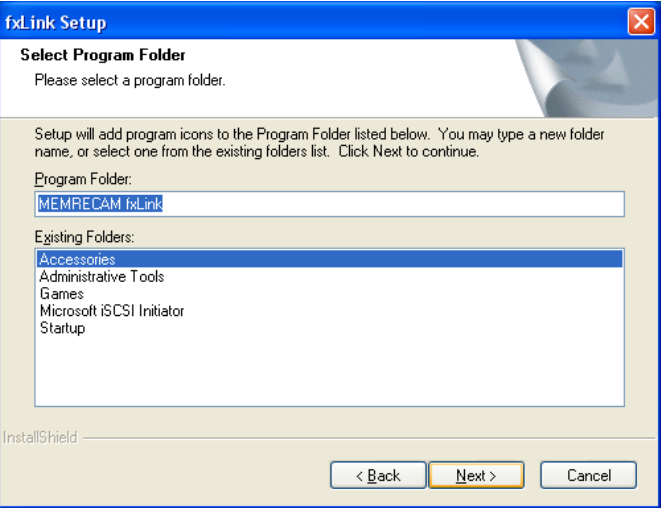

8) After the software has been loaded, click the **[Finish]** button to reboot the PC and complete the fxLink installation.

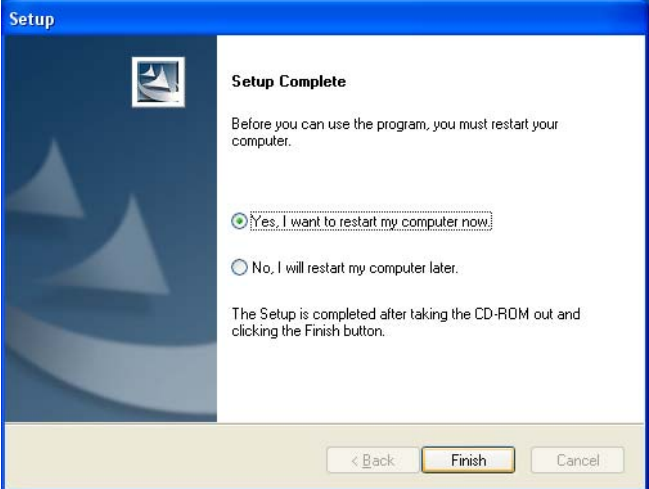

# • **Microsoft iSCSI Initiator Setup**

# **IMPORTANT:** Turn *MEMRECAM* fx power **ON**.

- 1) From the **START** menu, **Programs,** run **Microsoft iSCSI Initiator**.
- 2) In the **iSCSI Initiator Properties** window select the **Discovery** tab. Click the **[Add]** button to enter a Target Portal.

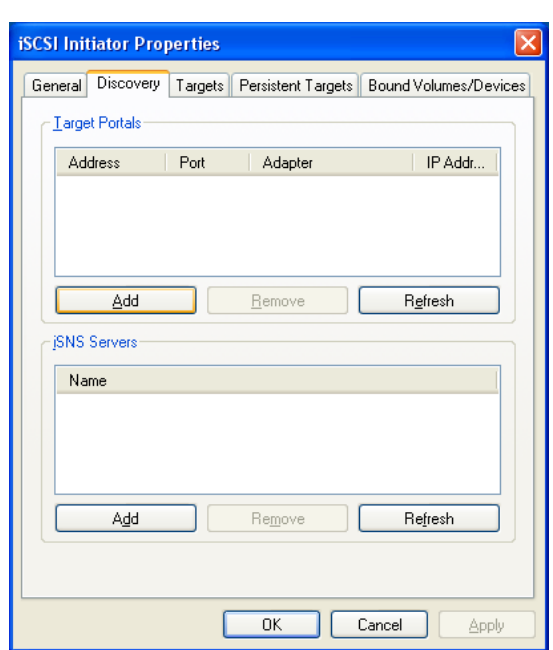

3) In the **Add Target Portal** window enter the Gbit IP address of the *MEMRECAM* fx. In our example

the Gbit IP address was 192.168.79.2. Click the **[OK]** button.

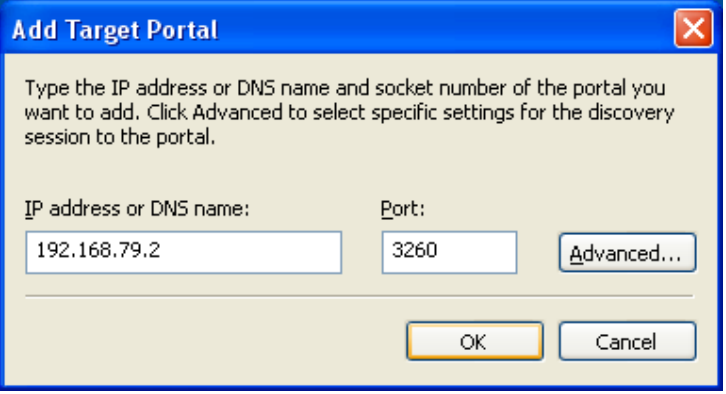

**NOTE:** If the configuration is not correct the *Connection Failed* error will appear. Double-check the MEMRECAM fx IP address and the PC's IP Address and Subnet Mask. Also ensure the MEMRECAM fx power is ON.

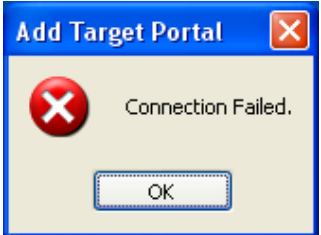

4) Confirm that the *MEMRECAM* fx IP address is displayed in the Target Portals table.

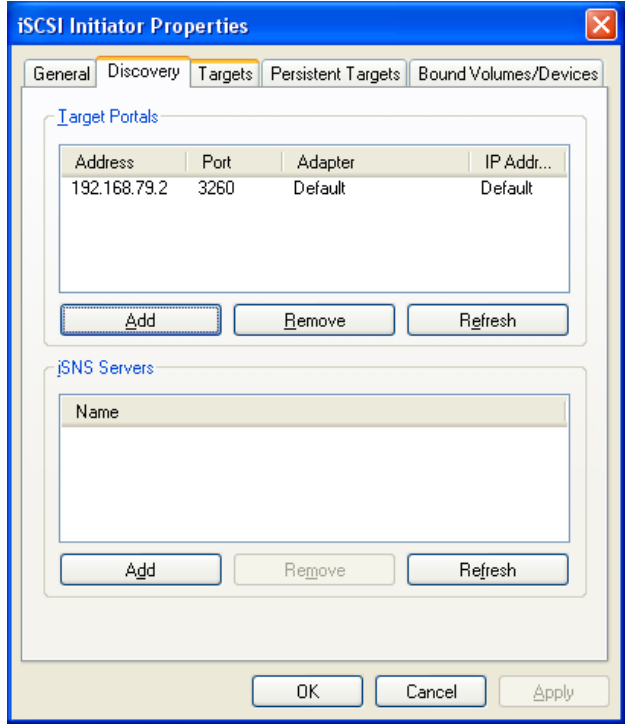

5) Click the **Targets** tab. Select the *MEMRECAM* fx desired and click the **[Log On]** button. Notice that the status appears as **Inactive**.

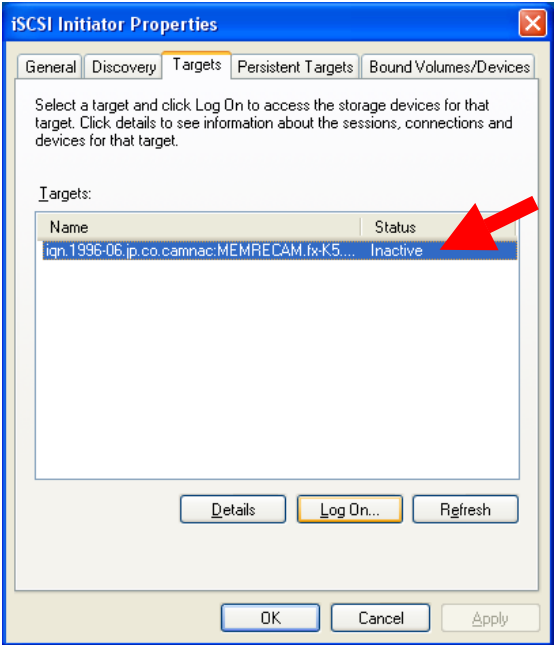

6) Ensure that the **Automatically restore this connection when the system boots** box is checked. Click the **[OK]** button.

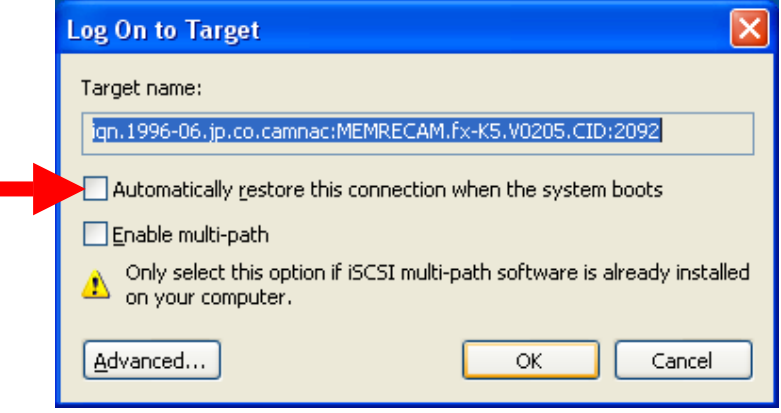

**NOTE:** If the box were NOT checked it would prevent other users from successfully operating the system. The logon procedure can only be performed as an authorized user of the Windows "Administrators" group. 7) Confirm that the status now appears as **Connected**.

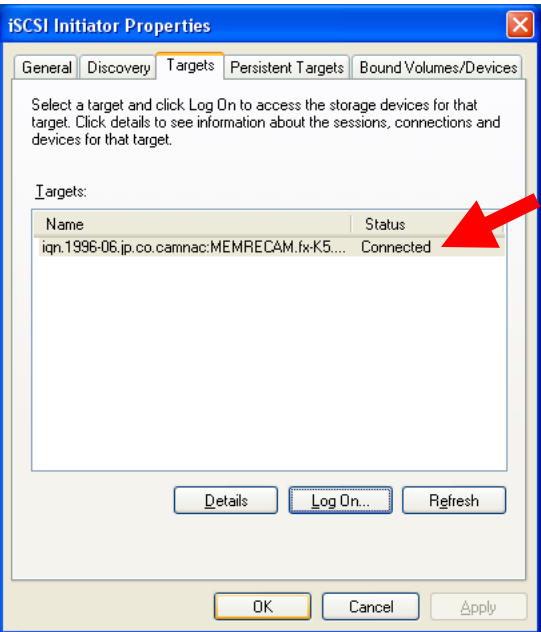

8) If connecting to multiple **MEMRECAM** fx repeat steps 2 thru 7. To complete the Microsoft iSCSI Initiator setup click the **[OK]** button.

9) When connecting to the MEMRECAM fx for the first time the **Found New Hardware Wizard** will appear. Select the Install the software automatically (Recommended) radio button and click the **[Next>]** button. If asked to check with Microsoft for the latest software, select **Not at this time**.

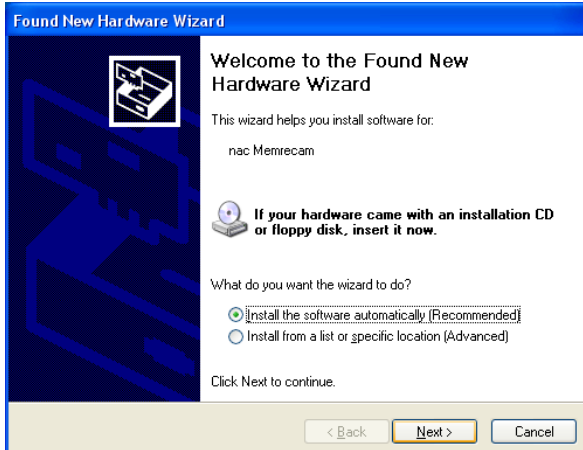

10) After the *MEMRECAM* fx device driver has been loaded, click the **[Finish]** button.

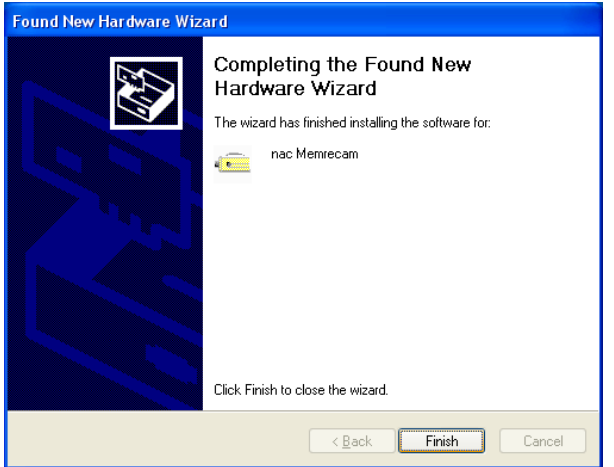

11) Check for a **MEMRECAM** entry in **Device manager** to confirm successful installation of the *MEMRECAM* fx device driver and that the camera is connected.

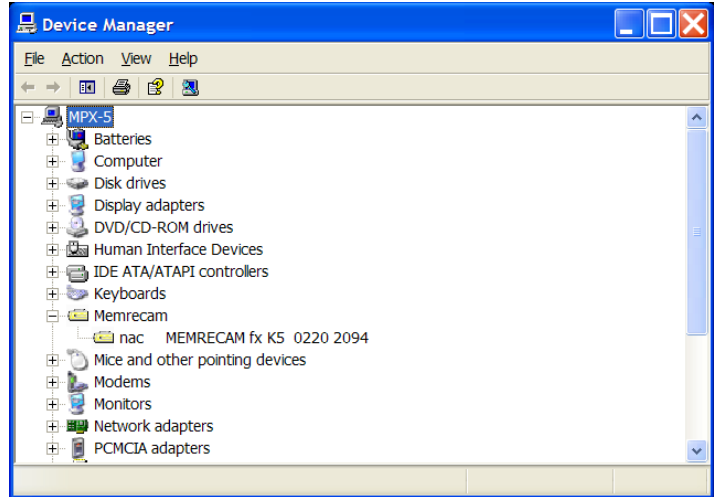

# • **fxLink Setup**

1) Run the fxLink software by double clicking the **fxLink** icon on your computer desktop.

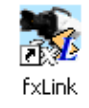

2) Click **Settings** on the top toolbar. Select **Camera Connection via Gbit**. Then click on **Camera Registration…**

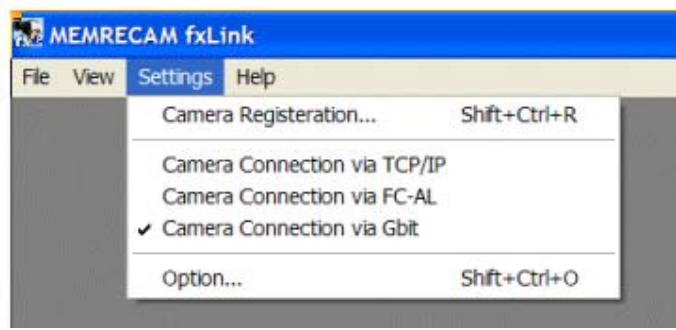

3) Enter a **Nickname** and the **Gbit IP address** of *the MEMRECAM* fx. Select the appropriate **Camera Type** and enter the **CID**. Click the **[Add]** button and register the camera. Repeat for each *MEMRECAM* fx. When finished, click the **[OK]** button.

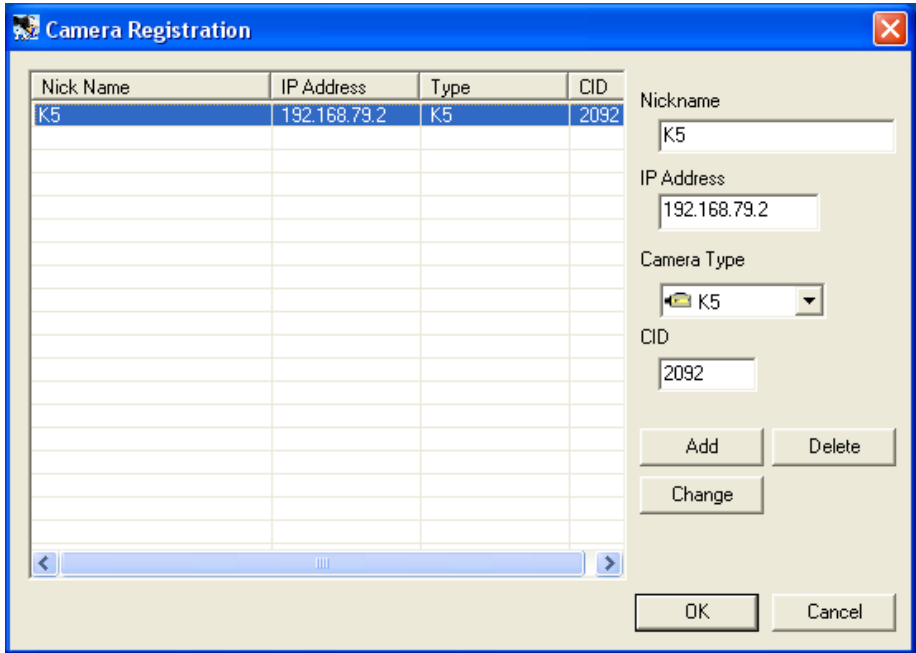

4) Click the camera button to start the connection.

 $\blacksquare$ 

**NOTE:** Some computers may require additional entries made to the registry. If prompted, browse for and double click for the iscsi\_setup.reg file.

## C:\Program Files\nac\MEMRECAM\fxLink\iscsi\_setup.reg

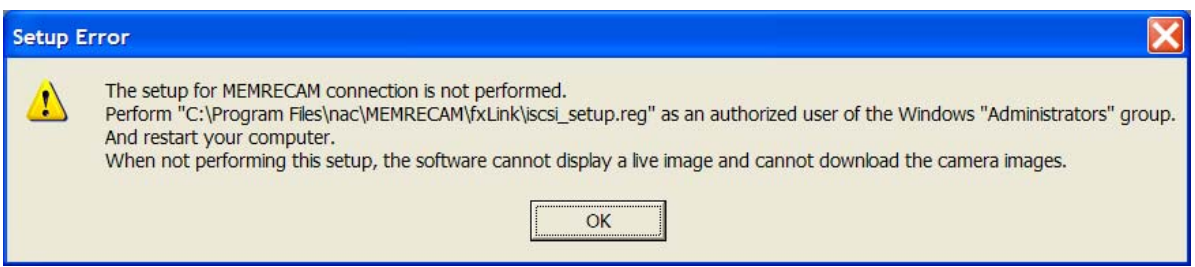

## Click the **[Yes]** button to add the information to the registry.

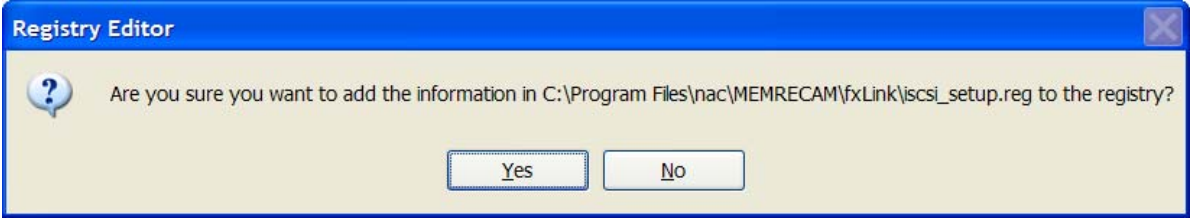

This procedure needs to be performed only once as an authorized user of the Windows "Administrators" group

**NOTE:** If additional entries had to be made to the registry, run the TCP/IP Network Optimization utility again. The following message would appear if Optimization is required.

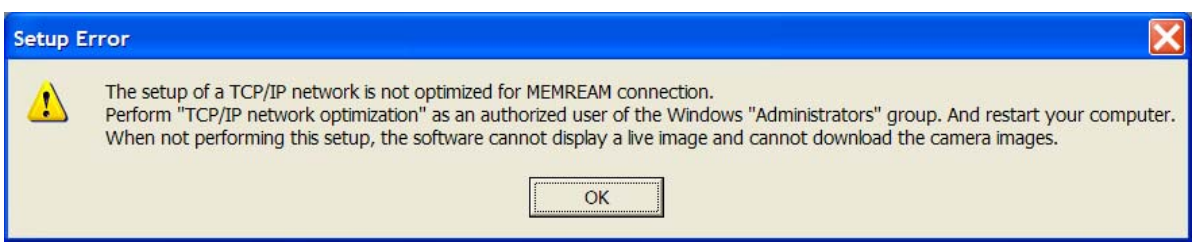

Browse for and double click for the NicConfig.exe file. Check the appropriate box for the NIC being used to connect to the *MEMRECAM* fx and click the **[OK]** button and Reboot the PC.

# C:\Program Files\nac\MEMRECAM\tools\NicConfig.exe

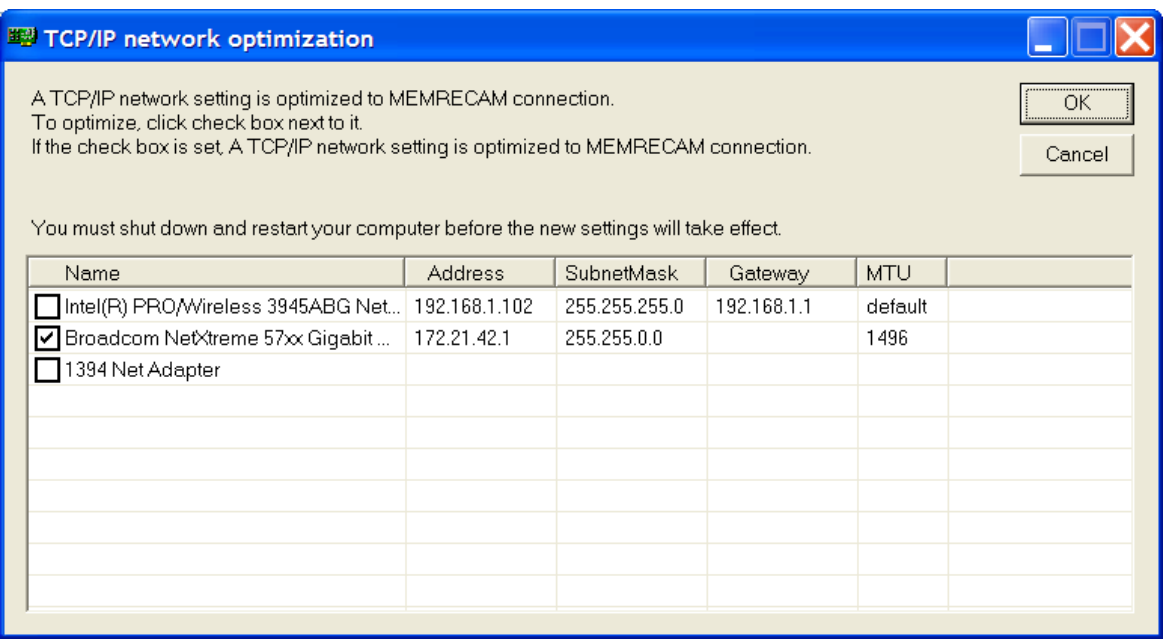

This procedure needs to be performed only once as an authorized user of the Windows "Administrators" group.